# **D-Link**

## *iSCSI IP SAN storage*

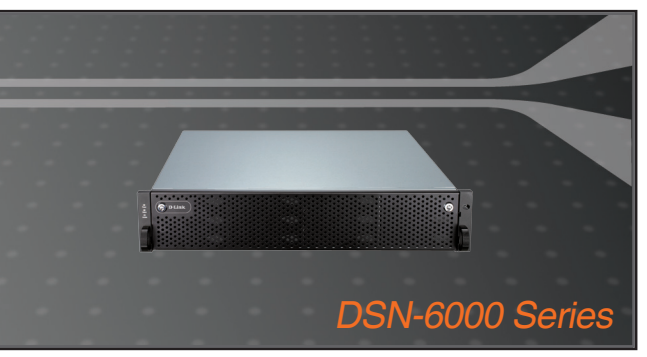

Quick Installation Guide+ Installations-Anleitung+ Guide d'installation+ Guía de instalación+ Guida di Installazione+

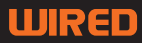

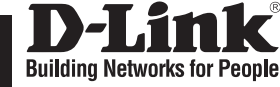

**ENGLISH**

HSITBNE

## **Quick Installation Guide DSN-6000 series**

iSCSI IP SAN storage

## **Package Contents**

If any of the items are missing, please contact your reseller.

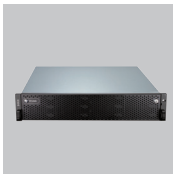

IP SAN storage HDD trays

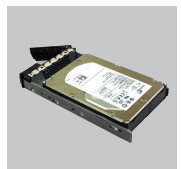

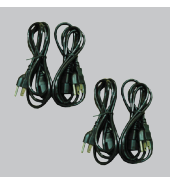

Power cords

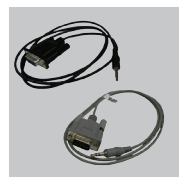

RS-232 cables

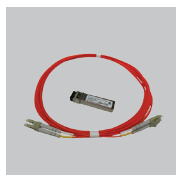

**GBIC** transceiver and cable for DSN-6410/ 6420 only

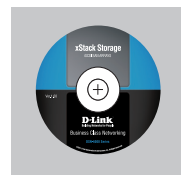

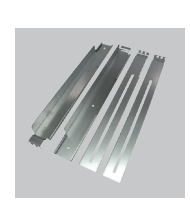

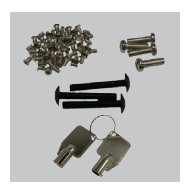

CD Rail kit Keys, screws for drives and rail kit

## **Before installation**

Before starting, prepare the following items.

- 1. A host with a Gigabit Ethernet NIC or iSCSI HBA.
- 2. CAT 5e, or CAT 6 network cables for management port and iSCSI data ports.
- 3. Prepare storage system configuration plan.
- 4. Prepare management port and iSCSI data ports network information. When using static IP, please prepare static IP addresses, subnet mask, and default gateway.
- 5. 10GbE switches (recommended). Or 10GbE switches with LCAP / Trunking (optional).
- 6. CHAP security information, including CHAP username and secret (optional).

## **Install drives**

**Note :** Skip this section if you purchased a solution populated with drives.

To install SAS or SATA drives with no Bridge Board use the front mounting holes:

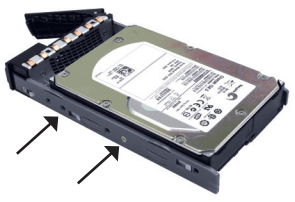

To install SATA drives with Bridge Board (DSN-654), fit the Bridge Board first.

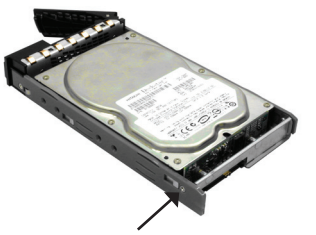

Then install the drive using the rear mounting holes:

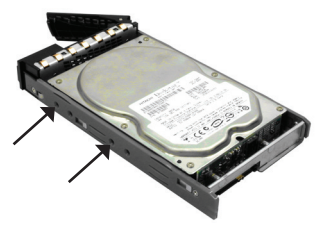

#### **Drive slot numbering**

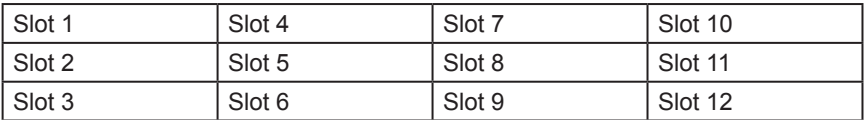

Hard drives can be installed into any slot in the enclosure. Slot numbering will be reflected in web UI.

**Note**: It is advisable to install at least one drive in slots 1 ~ 4. System event logs are saved to drives in these slots; If no drives are fitted the event logs will be lost in the event of a system reboot.

## **Deployment**

Please refer to the following topology and have all the connections ready.

- 1. Setup the hardware connection before powering on servers. Connect console cable, management port cable, and iSCSI data port cables in advance.
- 2. In addition, installing an iSNS server is recommended for dual controller system.
- 3. Power on IP SAN storage and JBOD (optional) first, and then power on hosts and iSNS server.
- 4. To ensure MPIO is set-up automatically it is recommended that you log on the target twice (from controller 1 then controller 2).

**Note:** iSNS server is recommended for dual controller system.

#### **DSN-6110: 1GbE to SAS/ SATA IP SAN storage, Single controller.**

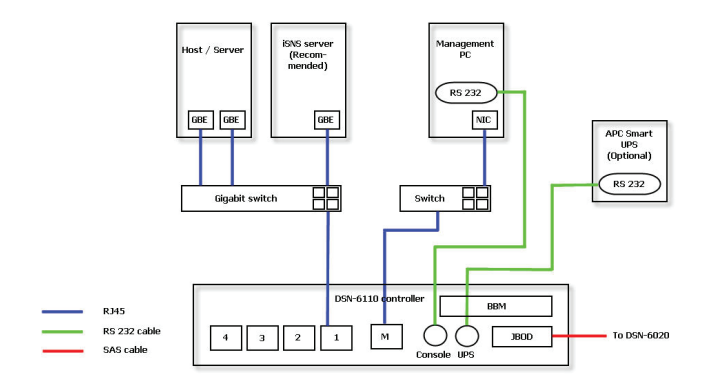

**DSN-6120: 1GbE to SAS/ SATA IP SAN storage, Dual redundant controller.**

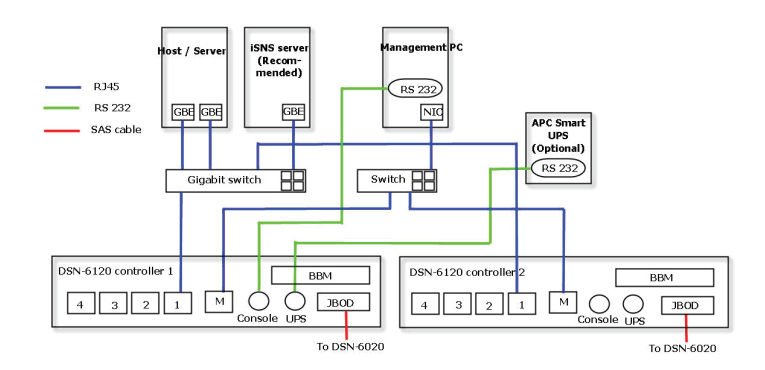

#### **DSN-6410: 10GbE to SAS/ SATA IP SAN storage, Single controller.**

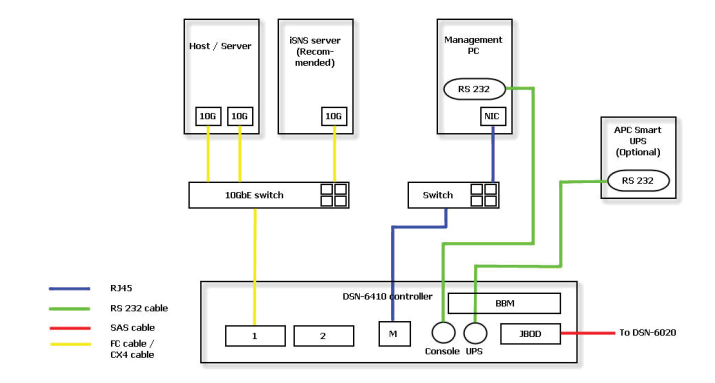

**DSN-6420: 10GbE to SAS/ SATA IP SAN storage, Dual redundant controller.**

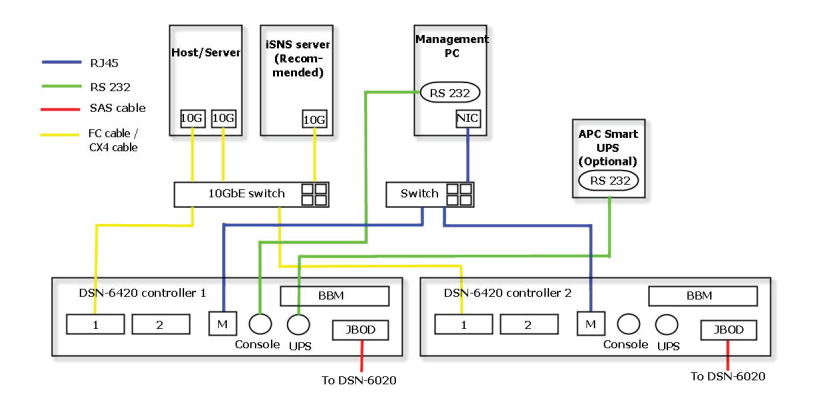

## **Configuration**

#### **1.Web UI**

**The D-Link DSN-6000 family includes a simple to use Graphical User Interface (GUI) for integration and management. Be sure to connect the LAN cable, open a browser and enter:** 

**http://192.168.0.32**

A dialog box for authentication will pop up.

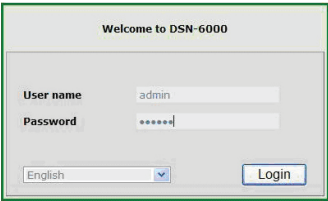

User name: **admin**

Default password: **123456**

After login, choose the functions that list on the left hand side to start your configuration.

#### **2.Quick installation**

Please make sure that there are some free drives installed in this system. Please check the hard drive details in "**/ Volume configuration / Physical disk**".

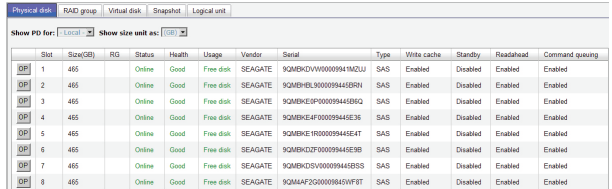

**Step1:** Click the **"Quick installation"**; follow the steps to set up system name and date / time. **Step2:** Confirm the management port and DNS IP addresses are correct, and click **"Next"**.

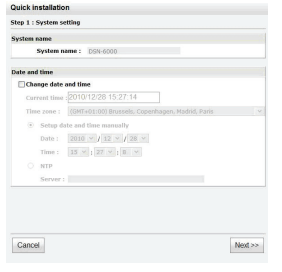

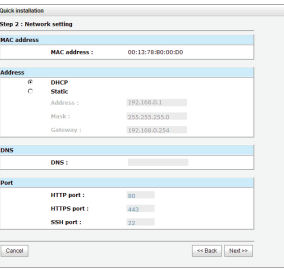

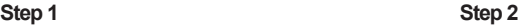

**Step 3:** Set up the data port IP and click **"Next"**.

**Step 4:** Set up the RAID level and volume size and click **"Next"**.

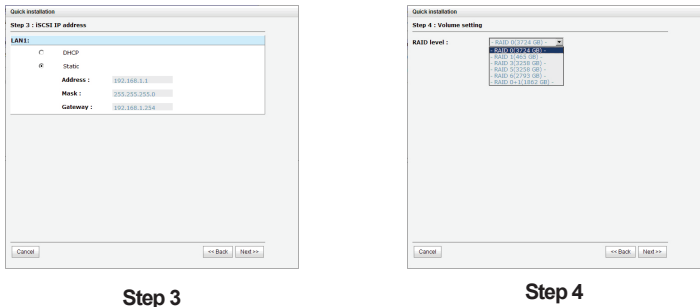

**Step 5:** Check all items, and click **"Finish".**

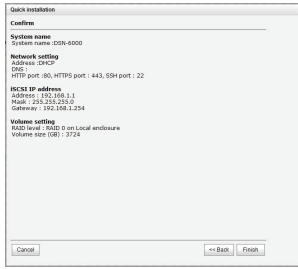

**Step 5**

**Step 6: Done.**

#### **3.Logon Microsoft iSCSI initiator**

Here are the step by step instructions to setup Microsoft iSCSI Initiator. Please visit Microsoft website for latest iSCSI initiator. This example is based on Microsoft Windows Server 2008 R2.

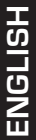

#### **Connect**

1.Run Microsoft iSCSI Initiator. 2.Input IP address or DNS name of the target. And then click **"Quick Connect"**.

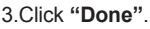

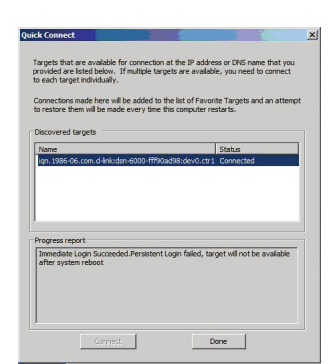

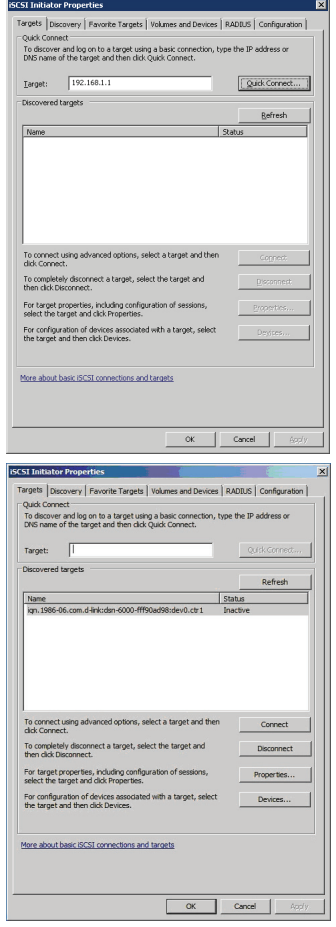

4.Your Computer can now connect to an iSCSI disk.

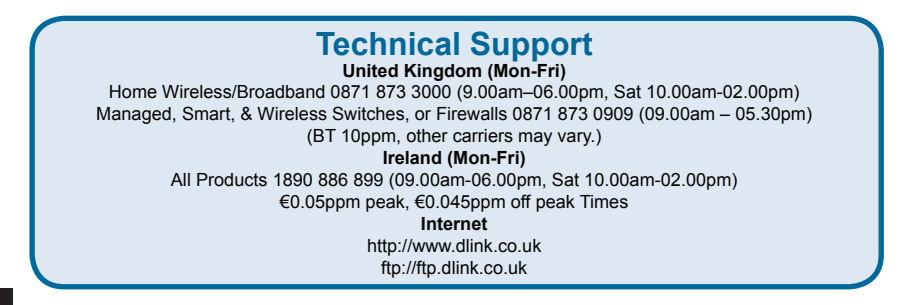

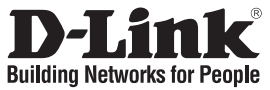

## **Installationsanleitung DSN-6000 Produktreihe**

iSCSI IP SAN (Speichernetzwerk)

## **Packungsinhalt**

Wenn eines dieser Elemente fehlt, wenden Sie sich bitte an Ihren Vertriebspartner oder Fachhändler.

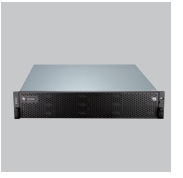

IP SAN (Speichernetzwerk-Gerät)

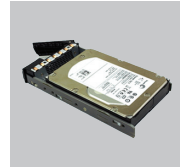

Festplatten-Einschübe

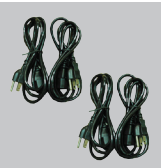

Netzkabel

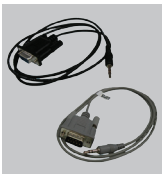

RS-232 Kabel

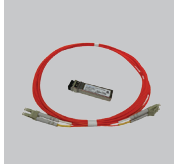

GBIC-Transceiver CD Führungsschienen Schlüssel, und Kabel nur für DSN-6410/6420

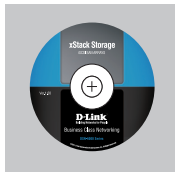

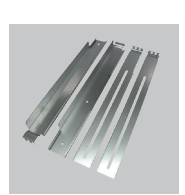

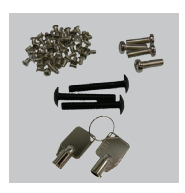

Schrauben für Laufwerke und Führungsschienen

## **Vor der Installation**

Stellen Sie vor dem Start die folgenden Elemente bereit.

- 1. Ein Host mit Gigabit Ethernet NIC oder iSCSI HBA (Host-Bus-Adapter).
- 2. CAT 5e oder CAT 6 Netzwerkkabel für den Management-Port und für die iSCSI Datenports.
- 3. Erstellen Sie einen Konfigurationsplan des Speichersystems.
- 4. Erstellen Sie Netzwerkinformationen für den Management-Port und die iSCSI Datenports. Geben Sie bei Verwendung einer statischen IP bitte die statischen IP-Adressen, die Subnetzmaske und das Standard-Gateway an.
- 5. 10 GigabitE-Switches (empfohlen). Als Alternative 1 GbE-Switches mit LCAP / Trunking (optional).
- 6. CHAP-Sicherheitsinformationen, einschließlich CHAP-Benutzername und 'Secret' (optional).

## **Installation der Laufwerke**

**Hinweis:** Überspringen Sie diesen Abschnitt, wenn Sie das System mit installierten Laufwerken erworben haben.

Verwenden Sie die vorderen Montagelöcher, um SAS- oder SATA-Laufwerke ohne Bridge-Board zu installieren:

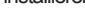

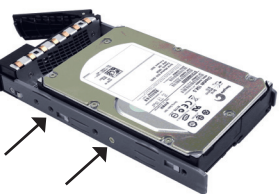

Um SATA-Laufwerke mit Bridge-Board (DSN-654) zu installieren, montieren Sie zuerst das Bridge-**Board** 

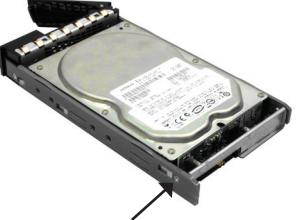

Installieren Sie dann das Laufwerk unter Verwendung der hinteren Montagelöcher:

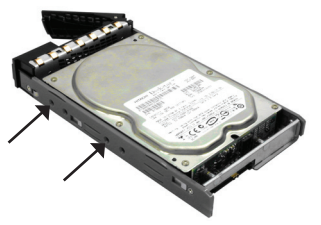

#### **Nummerierung der Laufwerk-Slots**

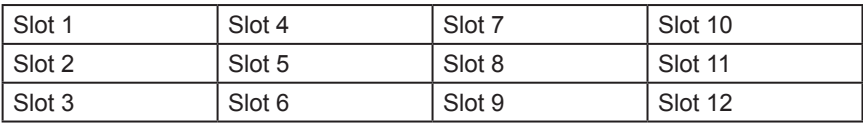

Festplatten können in jedem Slot des Gehäuses installiert werden. Die Slot-Nummerierung wird auf der Webbenutzeroberfläche wiedergegeben.

**Hinweis**: Es ist ratsam, mindestens ein Laufwerk in den Slots 1 ~ 4 zu installieren.

Systemereignisprotokolle werden auf Laufwerken in diesen Slots gespeichert. Wenn keine Laufwerke montiert werden, gehen die Ereignisprotokolle im Fall eines Systemneustarts verloren.

## **Implementierung**

Eine genaue Darstellung der Topologie finden Sie in dem folgenden Diagramm. Alle dort angegebenen Verbindungen sollten hergestellt sein.

- 1. Richten Sie erst die Hardwareverbindung ein, bevor Sie die Server einschalten. Schließen Sie vorab das Konsolenkabel, das Kabel zum Management-Port und die Kabel zum iSCSI-Datenport an.
- 2. Es wird für ein Dual Controller-System außerdem die Installation eines iSNS-Servers empfohlen.
- 3. Schalten Sie zuerst das IP SAN-Gerät und JBOD (optional) und dann die Hosts und den iSNS Server ein.
- 4. Um zu gewährleisten, dass MPIO (Multi-Path E/A) automatisch eingerichtet wird, empfiehlt sich eine zweimalige Anmeldung in der Speichervorrichtung (Ziel) (von Controller 1, dann Controller 2).

#### **DSN-6110: 1 GbE zum SAS/ SATA IP SAN, Einzelner Controller.**

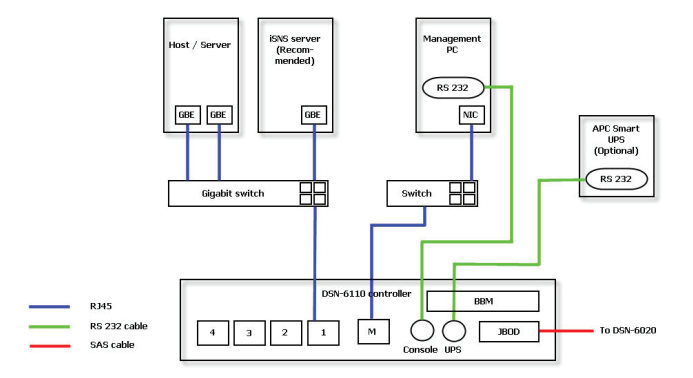

#### **DSN-6120: 1 GbE zum SAS/ SATA IP SAN, dualer redundanter Controller.**

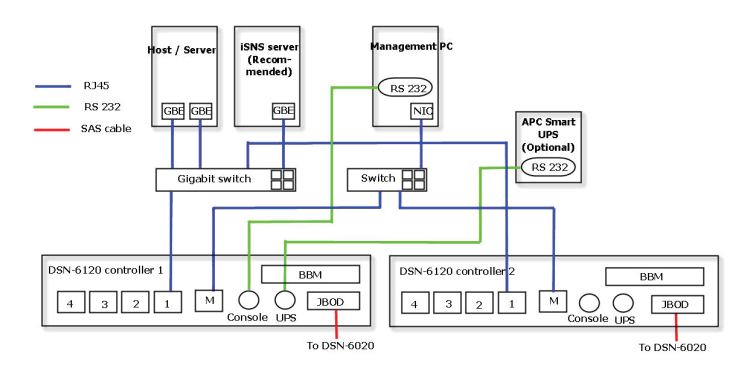

#### **DSN-6410: 10 GbE zum SAS/ SATA IP SAN, Einzelner Controller.**

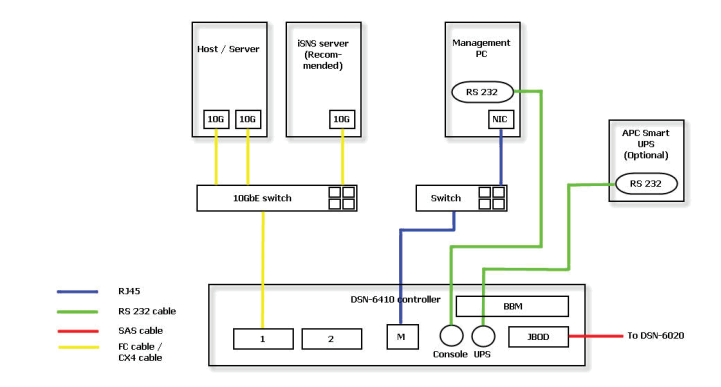

**DSN-6420: 10 GbE zum SAS/ SATA IP SAN, dualer redundanter Controller.**

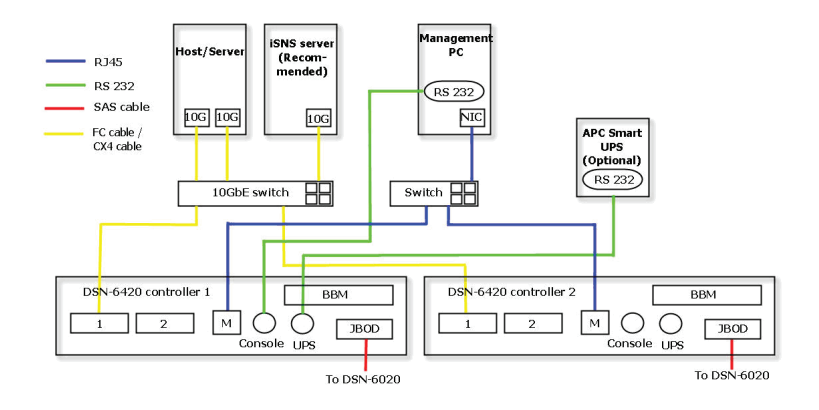

## **Konfiguration**

#### **1. Webbenutzeroberfläche**

**Die D-Link DSN-6000 Produktfamilie enthält eine einfach zu verwendende grafische Benutzeroberfläche für Integrations- und Managementaufgaben. Schließen Sie das LAN-Kabel an, öffnen Sie einen Browser und geben Sie Folgendes ein:** 

#### **http://192.168.0.32**

Es wird ein Dialogfeld zur Authentifizierung angezeigt.

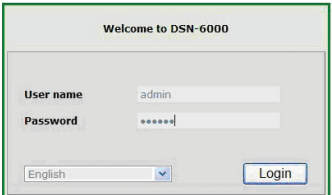

User name (Benutzername): **admin**

Default Password (Standard-Kennwort): **123456**

Wählen Sie nach der Anmeldung die Funktionen, die auf der linken Seite aufgelistet sind, um Ihre Konfiguration zu starten.

#### **2. Schnellinstallation**

Vergewissern Sie sich, dass in diesem System freie Laufwerke installiert sind. Prüfen Sie die Festplattendetails in "**/ Volume configuration / Physical disk**" (Konfig. log. Laufwerke / Phys. Datenträger).

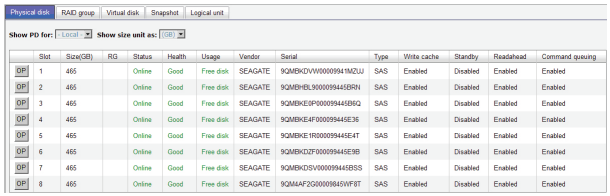

**Schritt 1:** Klicken Sie auf **"Quick installation"** (Schnellinstallation) und folgen Sie den Schritten, um den Systemnamen und das Datum / die Uhrzeit einzurichten.

**Schritt 2:** Bestätigen Sie die Einstellungen des Management-Ports und der DNS IP-Adressen und klicken Sie auf **"Next"** (Weiter).

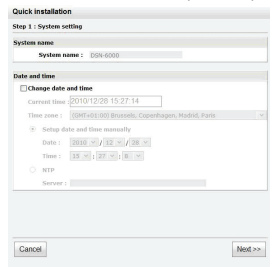

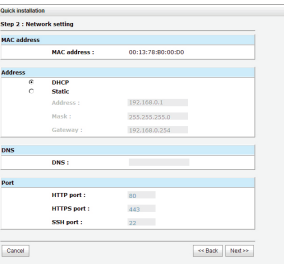

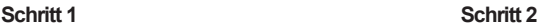

**Schritt 3:** Richten Sie die Datenport-IP-Adresse ein und klicken Sie auf **"Next"** (Weiter). **Schritt 4:** Geben Sie die RAID-Ebene und die Größe des logischen Laufwerks an und klicken Sie auf **"Next"** (Weiter).

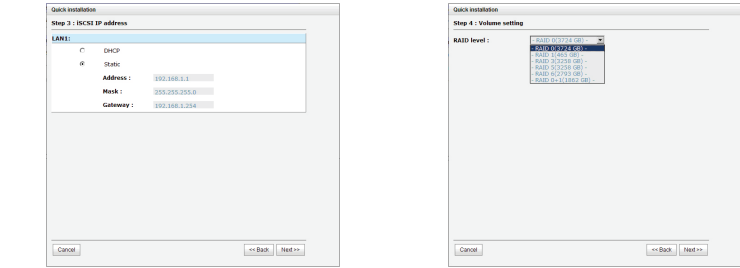

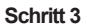

**Schritt 3 Schritt 4**

**Schritt 5:** Prüfen Sie alle Elemente und klicken Sie auf **"Finish" (Fertig stellen).**

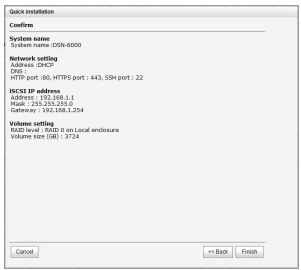

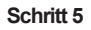

#### **Schritt 6: Abgeschlossen.**

#### **3. Einrichten des Microsoft iSCSI Initiators**

Es folgen schrittweise Anleitungen zum Einrichten des Microsoft iSCSI Initiators. Sie finden den neuesten iSCSI Initiator auf der Microsoft Website. Dieses Beispiel basiert auf dem Microsoft Windows Server 2008 R2.

#### **Verbindung herstellen**

1. Führen Sie den Microsoft iSCSI Initiator aus 2. Geben Sie die IP-Adresse oder den DNS-Namen der Speichervorrichtung (auch Ziel genannt) ein. Klicken Sie dann auf **"Quick Connect"** (Schnellzugriff).

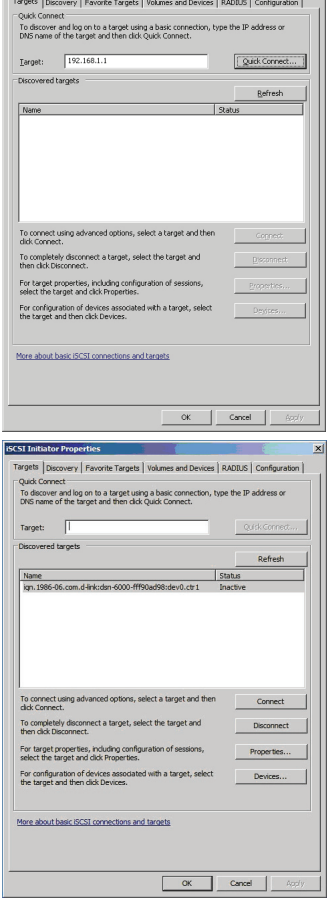

**iSCSI Initiator Properties** 

3. Klicken Sie auf **"Done"** (Fertig).

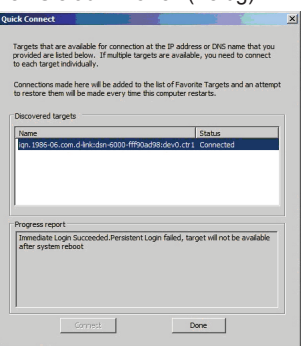

4. Ihr Computer kann nun eine Verbindung zu einem iSCSI-Datenträger herstellen.

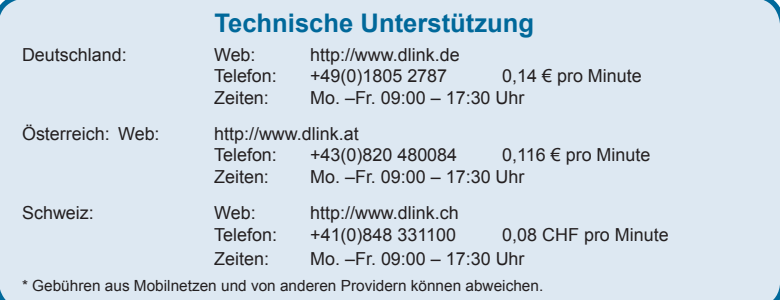

छ

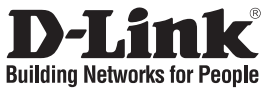

# **Guide d'installation rapide DSN-6000 series**

Stockage SAN sur IP iSCSI

## **Contenu de la boîte**

Contactez immédiatement votre revendeur s'il manque l'un des éléments.

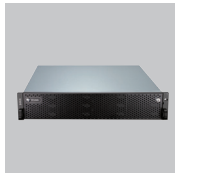

Système de stockage SAN sur IP

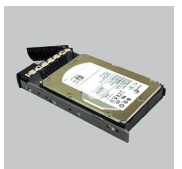

Racks pour HDD

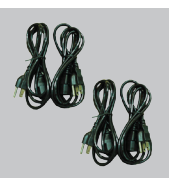

Cordons d'alimentation

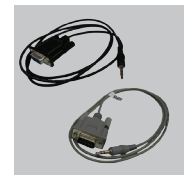

Câbles RS-232

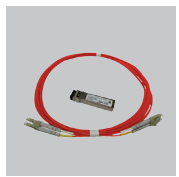

Émetteur/ Kit de rails récepteur GBIC et câble pour DSN-6410/ 6420 uniquement

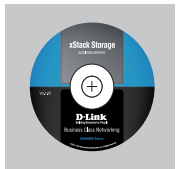

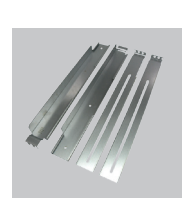

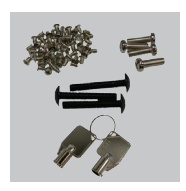

CD Kit de rails Clés et vis pour disques et kit de rails

## **Avant l'installation**

Avant de commencer, préparez les éléments suivants.

- 1. Un hôte avec carte réseau Gigabit Ethernet ou HBA iSCSI.
- 2. Câbles réseau CAT 5e ou CAT 6 pour le port de gestion et les ports de données iSCSI.
- 3. Préparez un schéma de configuration du système de stockage.
- 4. Préparez les informations sur le réseau du port de gestion et des ports de données iSCSI. Si vous utilisez une adresse IP statique, préparez les adresses IP statiques, le masque de sous-réseau et la passerelle par défaut.
- 5. Commutateurs 10GbE (recommandé). Ou commutateurs 10GbE avec LCAP / Agrégation de liens (facultatif).
- 6. Informations sur la sécurité CHAP, y compris nom d'utilisateur et mot de passe CHAP (facultatif).

### **Installation des disques**

**Remarque :** Ignorez cette section si vous avez acheté une solution équipée de disques.

Pour installer les disques SAS ou SATA sans carte de pont, utilisez les orifices de montage frontaux :

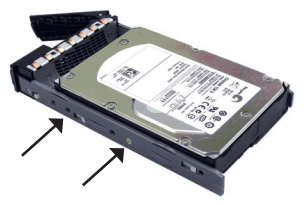

Pour installer des disques SATA équipés d'une carte de pont (DSN-654), commencez par insérer la carte de pont.

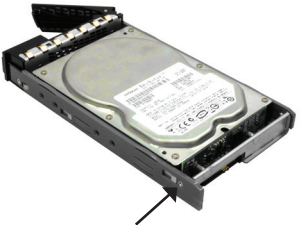

Ensuite, installez le disque à l'aide des orifices de montage arrière :

![](_page_16_Picture_8.jpeg)

#### **Numérotation des emplacements des disques**

![](_page_16_Picture_93.jpeg)

Les disques durs peuvent être installés dans n'importe quelle fente du boîtier. La numérotation des fentes apparaît sur l'interface Web.

**Remarque** :Il est recommandé d'installer au moins un disque dans les fentes 1 à 4 car c'est là que sont enregistrés les journaux d'événements système. Donc, si aucun disque n'est inséré, les journaux d'événements seront perdus en cas de réinitialisation du système.

## **Déploiement**

Reportez-vous au schéma suivant et préparez toutes les connexions.

- 1. Connectez le matériel avant de mettre les serveurs sous tension. Connectez le câble de la console, le câble du port de gestion, ainsi que les câbles des ports de données iSCSI à l'avance.
- 2. Il est également conseillé d'installer un serveur iSNS pour les systèmes à double contrôleur.
- 3. Commencez par mettre sous tension le système de stockage SAN sur IP et JBOD (facultatif), puis démarrez les hôtes et le serveur iSNS.
- 4. Pour s'assurer que MPIO est configuré automatiquement, il est recommandé de vous connecter à la cible deux fois (depuis le contrôleur 1, puis du contrôleur 2).

**Remarque :** Il est recommandé d'installer un serveur iSNS pour les systèmes à double contrôleur.

#### **DSN-6110 : Contrôleur de stockage SAN sur IP simple 1 GbE à SAS/ SATA.**

![](_page_17_Figure_8.jpeg)

**DSN-6120 : Contrôleur de stockage SAN sur IP double redondant 1 GbE à SAS/ SATA.**

![](_page_17_Figure_10.jpeg)

![](_page_18_Figure_0.jpeg)

![](_page_18_Figure_1.jpeg)

**DSN-6420 : Contrôleur de stockage SAN sur IP double redondant 10 GbE à SAS/ SATA.**

![](_page_18_Figure_3.jpeg)

## **Configuration**

#### **1. Interface Web**

**La famille de produits DSN-6000 de D-Link comprend une interface utilisateur conviviale pour l'intégration et la gestion. Veillez à connecter le câble de réseau local, puis à ouvrir un navigateur et à saisir :** 

#### **http://192.168.0.32**

Une boîte de dialogue d'authentification s'ouvre.

![](_page_19_Picture_120.jpeg)

User name (Nom d'utilisateur) : **admin**

Default password (Mot de passe par défaut) : **123456**

Une fois connecté, choisissez des fonctions dans la liste de gauche pour lancer la configuration.

#### **2. Installation rapide**

Vérifiez que des disques disponibles sont installés dans ce système. Contrôlez les données relatives au disque dur dans **« / Volume configuration / Physical disk »** (Configuration du volume / Disque physique).

![](_page_19_Picture_121.jpeg)

**Étape 1 :** Cliquez sur **« Quick installation »** (Installation rapide) et suivez les étapes pour configurer le nom du système, ainsi que la date et l'heure.

**Étape 2 :** Vérifiez que le port de gestion et les adresses IP du DNS sont corrects, puis cliquez sur **« Next »** (Suivant).

![](_page_19_Picture_122.jpeg)

![](_page_19_Picture_123.jpeg)

**Étape 1 Étape 2**

**Étape 3 :** Configurez l'adresse IP du port de données, puis cliquez sur **« Next »** (Suivant). **Étape 4 :** Configurez le niveau RAID et la taille du volume, puis cliquez sur **« Next »** (Suivant).

![](_page_20_Picture_91.jpeg)

**Étape 5 :** Contrôlez tous les éléments, puis cliquez sur **« Finish » (Terminer).**

![](_page_20_Picture_92.jpeg)

![](_page_20_Figure_4.jpeg)

**Étape 6 : Terminé.**

#### **3. Connexion au logiciel d'initiation iSCSI de Microsoft**

Voici des instructions détaillées de configuration du logiciel d'initiation iSCSI de Microsoft. Consultez le site Web de Microsoft pour obtenir la toute dernière version de ce logiciel. Cet exemple repose sur Windows Server 2008 R2 de Microsoft.

#### **Connexion**

1. Exécutez le logiciel d'initiation iSCSI de Microsoft. 2. Saisissez l'adresse IP ou le nom DNS de la cible. Ensuite, cliquez sur **« Quick Connect »** (Connexion rapide).

FRANCAIS 22**FRANÇAIS**

3.Cliquez sur **« Done »** (Terminé).

![](_page_21_Picture_63.jpeg)

![](_page_21_Picture_64.jpeg)

4. Votre ordinateur peut maintenant se connecter à un disque iSCSI.

![](_page_21_Picture_7.jpeg)

![](_page_22_Picture_0.jpeg)

# **Guía de instalación rápida DSN-6000 series**

iSCSI IP SAN storage

## **¿Qué contiene la caja?**

Si falta cualquiera de los componentes, póngase en contacto con el proveedor.

![](_page_22_Picture_5.jpeg)

IP SAN storage Bandejas

![](_page_22_Picture_7.jpeg)

para UDD

![](_page_22_Picture_9.jpeg)

Cables de alimentación

![](_page_22_Picture_11.jpeg)

Cables RS-232

![](_page_22_Picture_13.jpeg)

Transceptor GBIC y cable sólo para DSN-6410/ 6420

![](_page_22_Picture_15.jpeg)

![](_page_22_Picture_17.jpeg)

![](_page_22_Picture_19.jpeg)

CD Kit de riel Llaves, tornillos para las unidades

y kit de riel

## **Antes de la instalación**

Antes de empezar, prepare los elementos siguientes.

- 1. Un host con un NIC Gigabit Ethernet o un HBA iSCSI.
- 2. Cables de red CAT 5e o CAT 6 para el puerto de gestión y los puertos de datos iSCSI.
- 3. Prepare el plan de configuración del sistema de almacenamiento.
- 4. Prepare la información de red del puerto de gestión y de los puertos de datos iSCSI. Si se utiliza una IP estática, prepare las direcciones de la IP estática, la máscara de subred y la puerta de enlace predeterminada.
- 5. Conmutadores 10GbE (recomendados). O bien, conmutadores 10GbE con LCAP / Gestión de enlaces (opcional).
- 6. Información de seguridad (CHAP), incluyendo el nombre de usuario y el password (opcional).

## **Instalación de las unidades**

**Nota :** omita esta sección si ha adquirido una solución equipada con unidades.

Para instalar las unidades SAS o SATA sin placa Bridge, utilice los orificios de montaje frontales:

![](_page_23_Picture_3.jpeg)

Para instalar las unidades SATA con placa Bridge (DSN-654), ajuste primero la placa Bridge.

![](_page_23_Picture_5.jpeg)

A continuación, instale la unidad utilizando los orificios de montaje posteriores:

![](_page_23_Picture_8.jpeg)

#### **Numeración de las ranuras de unidad**

![](_page_23_Picture_84.jpeg)

Los discos duros se pueden instalar en cualquiera de las ranuras de la carcasa. La numeración de las ranuras se reflejará en la interfaz de usuario de la web.

**Nota**: se recomienda instalar al menos una unidad en las ranuras 1 ~ 4. Los registros de eventos del sistema se guardan en las unidades en estas ranura. Si no hay unidades instaladas, se perderán los registros de eventos si se produce un reinicio del sistema.

## **Despliegue**

Consulte la topología siguiente y tenga preparadas todas las conexiones.

- 1. Configure la conexión del hardware antes de encender los servidores. Conecte antes el cable de la consola, el cable del puerto de gestión y los cables del puerto de datos iSCSI.
- 2. Además, se recomienda instalar un servidor iSNS para el sistema de controlador dual.
- 3. Encienda en primer lugar el almacenamiento SAN IP y el JBOD (opcional) y, a continuación, encienda los hosts y el servidor iSNS.
- 4. Para asegurarse de que MPIO se configura automáticamente, se recomienda iniciar sesión en el destino dos veces (desde el controlador 1 y, a continuación, desde el controlador 2).

**Nota:** Se recomienda el servidor iSNS para el sistema de controlador dual.

#### **DSN-6110: almacenamiento SAN IP de 1 GbE a SAS/ SATA, controlador único.**

![](_page_24_Figure_8.jpeg)

**DSN-6120: almacenamiento SAN IP de 1 GbE a SAS/ SATA, controlador doble redundante.**

![](_page_24_Figure_10.jpeg)

#### **DSN-6410: almacenamiento SAN IP de 10 GbE a SAS/ SATA, controlador único.**

![](_page_25_Figure_1.jpeg)

**DSN-6420: almacenamiento SAN IP de 10 GbE a SAS/ SATA, controlador doble redundante.**

![](_page_25_Figure_3.jpeg)

### **Configuración**

#### **1. Interfaz de usuario de web**

**La familia DSN-6000 de D-Link incluye una interfaz gráfica de usuario (GUI) fácil de utilizar para integración y gestión. Asegúrese de conectar el cable de LAN, abra el explorador e introduzca:** 

#### **http://192.168.0.32**

Aparecerá un cuadro de diálogo para autenticación.

![](_page_26_Picture_6.jpeg)

Nombre de usuario: **admin**

Contraseña predeterminada: **123456**

Después de iniciar sesión, elija las funciones que se enumeran en el lado izquierdo para empezar la configuración.

#### **2. Instalación rápida**

Asegúrese de que hay algunas unidades libres instaladas en este sistema. Consulte la información del disco duro en "**/ Configuración del volumen / Disco físico**".

![](_page_26_Picture_117.jpeg)

**Paso 1:** Haga clic en **"Instalación rápida"**; siga los pasos para configurar el nombre y la fecha / hora del sistema.

**Paso 2:** Confirme que el puerto de gestión y las direcciones IP de DNS son correctos y haga clic en **"Siguiente"**.

![](_page_26_Picture_15.jpeg)

![](_page_26_Picture_118.jpeg)

![](_page_26_Figure_17.jpeg)

**Paso 3:** Establezca la IP del puerto de datos y haga clic en **"Siguiente"**.

**Paso 4:** Establezca el nivel de RAID y el tamaño de volumen y haga clic en **"Siguiente"**.

![](_page_27_Picture_58.jpeg)

![](_page_27_Figure_3.jpeg)

**Paso 5:** Compruebe todos los elementos y haga clic en **"Finalizar".**

![](_page_27_Picture_59.jpeg)

**Paso 5**

**Paso 6: Hecho.**

#### **3. Inicio de sesión en Microsoft iSCSI Initiator**

A continuación se muestran las instrucciones paso a paso para configurar Microsoft iSCSI Initiator. Visite el sitio web de Microsoft para obtener el iSCSI Initiator. Este ejemplo está basado en Microsoft Windows Server 2008 R2.

#### **Conectar**

1. Ejecute Microsoft iSCSI Initiator.

2. Escriba la dirección IP o el nombre DNS del destino. A continuación, haga clic en **"Conexión rápida"**.

3. Haga clic en **"Hecho"**.

![](_page_28_Picture_4.jpeg)

![](_page_28_Picture_65.jpeg)

4. El ordenador puede conectarse ahora a un disco iSCSI.

![](_page_28_Picture_7.jpeg)

![](_page_29_Picture_0.jpeg)

# **Guida di installazione rapida DSN-6000 Series**

Sistema di archiviazione iSCSI IP SAN Storage

## **Contenuto della confezione**

Se uno o più articoli risultano mancanti, rivolgersi al rivenditore.

![](_page_29_Picture_5.jpeg)

Sistema di archiviazione IP SAN Storage

![](_page_29_Picture_7.jpeg)

**Trasmettitore** e cavo GBIC solo per DSN-6410/6420

![](_page_29_Picture_10.jpeg)

Cassetti per unità disco fisso

![](_page_29_Picture_12.jpeg)

![](_page_29_Picture_14.jpeg)

Cavi di alimentazione

![](_page_29_Picture_16.jpeg)

Kit per guide

![](_page_29_Picture_18.jpeg)

Cavi RS-232

![](_page_29_Picture_20.jpeg)

CD Chiavi, viti per unità e kit per guide

## **Operazioni preliminari all'installazione**

Prima dell'avvio, preparare quanto segue.

- 1. Un host con NIC Gigabit Ethernet o HBA iSCSI.
- 2. Cavi di rete CAT 5e o CAT 6 per la porta di gestione e le porte dati iSCSI.
- 3. Preparare il piano di configurazione del sistema di archiviazione.
- 4. Preparare le informazioni relative alla rete della porta di gestione e delle porte dati iSCSI. Quando si utilizza l'IP statico, preparare gli indirizzi IP statici, la subnet mask e il gateway di default.
- 5. Switch 10GbE (scelta consigliata). In alternativa, switch 10GbE con LCAP/trunk (facoltativo).
- 6. Informazioni per la sicurezza CHAP, incluso il nome utente e il segreto CHAP (facoltativo).

## **Installazione delle unità**

**Nota:** se è stata acquistata una soluzione che include già le unità, ignorare questa sezione.

Per installare unità SAS o SATA senza scheda bridge, utilizzare i vani di montaggio frontali:

![](_page_30_Picture_3.jpeg)

Per installare unità SATA con scheda bridge (DSN-654), inserire prima la scheda bridge.

![](_page_30_Picture_5.jpeg)

Installare quindi l'unità utilizzando i vani di montaggio posteriori:

![](_page_30_Picture_7.jpeg)

**Numerazione degli slot per dischi rigidi** 

![](_page_30_Picture_82.jpeg)

Le unità disco rigido possono essere installate in qualsiasi slot dell'enclosure. La numerazione degli slot verrà visualizzata nell'interfaccia utente Web.

**Nota**: è preferibile installare almeno un'unità in uno degli slot compresi tra 1 e 4. I log degli eventi di sistema vengono salvati nelle unità installate in tali slot. Se non si installa alcuna unità, i log degli eventi andranno persi in caso di riavvio del sistema.

## **Installazione**

Fare riferimento alla seguente topologia e assicurarsi che tutti le connessioni siano disponibili.

- 1. Configurare la connessione hardware prima di accendere i server. Collegare prima il cavo della console, quello della porta di gestione e i cavi delle porte dati iSCSI.
- 2. Si consiglia inoltre di installare un server iSNS per il sistema a doppio controller.
- 3. Accendere prima il sistema di archiviazione IP SAN Storage e JBOD (opzionale), quindi gli host e il server iSNS.
- 4. Per garantire la configurazione automatica di MPIO, si consiglia di effettuare due volte l'accesso alla destinazione (prima dal controller 1 e quindi dal controller 2).

**Nota:** si consiglia di utilizzare un server iSNS per sistemi a doppio controller.

#### **DSN-6110: sistema di archiviazione IP SAN Storage da 1GbE a SAS/SATA, controller singolo.**

![](_page_31_Figure_8.jpeg)

**TALIANO** 32**ITALIANO**

**DSN-6120: sistema di archiviazione IP SAN Storage da 1GbE a SAS/SATA, controller doppio ridondante.**

![](_page_31_Figure_11.jpeg)

#### **DSN-6410: sistema di archiviazione IP SAN Storage da 10GbE a SAS/SATA, controller singolo.**

![](_page_32_Figure_1.jpeg)

**DSN-6420: sistema di archiviazione IP SAN Storage da 10GbE a SAS/SATA, controller doppio ridondante.**

![](_page_32_Figure_3.jpeg)

## **Configurazione**

#### **1. Interfaccia utente Web**

#### **La famiglia D-Link DSN-6000 include un'interfaccia utente grafica di facile utilizzo per l'integrazione e la gestione. Assicurarsi di collegare il cavo LAN, aprire una finestra del browser e immettere:**

#### **http://192.168.0.32**

Verrà visualizzata una finestra di dialogo per l'autenticazione.

![](_page_33_Picture_5.jpeg)

Nome utente: **admin**

Password di default: **123456**

Dopo l'accesso scegliere le funzioni elencate sul lato sinistro per avviare la configurazione.

#### **2. Installazione rapida**

Assicurarsi che nel sistema siano installate alcune unità libere. Verificare i dettagli relativi alle unità disco fisso in "**/ Configurazione del volume / Disco fisico**".

![](_page_33_Picture_114.jpeg)

**Passo 1:** fare clic su **"Installazione rapida"**. Attenersi alla procedura per configurare il nome e la data/ora del sistema.

**Passo 2:** verificare che la porta di gestione e gli indirizzi IP DNS siano corretti, quindi fare clic su **"Avanti"**.

![](_page_33_Picture_14.jpeg)

![](_page_33_Picture_115.jpeg)

![](_page_33_Figure_16.jpeg)

TALIANO

![](_page_33_Figure_17.jpeg)

![](_page_33_Figure_18.jpeg)

**Passo 3:** configurare l'IP della porta dati e fare clic su **"Avanti"**.

**Passo 4:** configurare il livello RAID e la dimensione del volume, quindi fare clic su **"Avanti"**.

![](_page_34_Picture_60.jpeg)

**Passo 5:** verificare tutte le voci immesse e fare clic su **"Fine".**

![](_page_34_Picture_61.jpeg)

**Passo 5**

#### **Passo 6: Operazione eseguita.**

#### **3. Accesso all'iniziatore Microsoft iSCSI**

Di seguito sono riportate le istruzioni dettagliate per configurare l'iniziatore Microsoft iSCSI. Per la versione più recente dell'iniziatore iSCSI, visitare il sito Web Microsoft. Questo esempio è basato su Microsoft Windows Server 2008 R2.

#### **Connetti**

1. Avviare l'iniziatore Microsoft iSCSI.

2. Immettere l'indirizzo IP o il nome DNS della destinazione. Fare clic su **"Connessione rapida"**.

![](_page_35_Picture_63.jpeg)

3. Fare clic su **"Chiudi"**.

![](_page_35_Picture_64.jpeg)

 $\overline{\phantom{a}}$  ok  $\overline{\phantom{a}}$  Cancel

4. Il computer è ora in grado di connettersi a un disco iSCSI.

![](_page_35_Picture_6.jpeg)

# **Notes**

# **Notes**

# **Notes**

![](_page_39_Picture_0.jpeg)